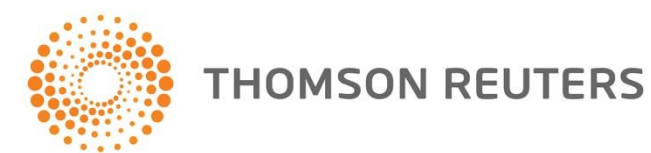

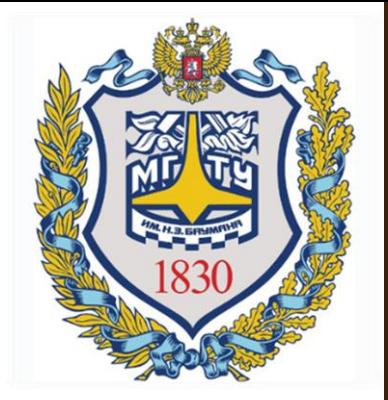

# RESEARCHERID

### **СОЗДАНИЕ ИНДИВИДУАЛЬНОГО НОМЕРА**

Отдел информационного сопровождения публикационной деятельности, ауд. 437 ГУК, тел. 63-09, pa.bmstu.ru, publications@bmstu.ru

# ЧТО ТАКОЕ RESEARCHERID?

**ResearcherID - это персональный идентификатор ученого, связанный с системой Web of Science. Он позволяет более эффективно вести поиск соавторов, просматривать списки публикаций конкретных авторов. Также ResearcherID дает возможность ученому следить за достоверностью своих данных указанных в системе Web of Science.**

1. Перейдите на стартовую страницу www.researcherid.com

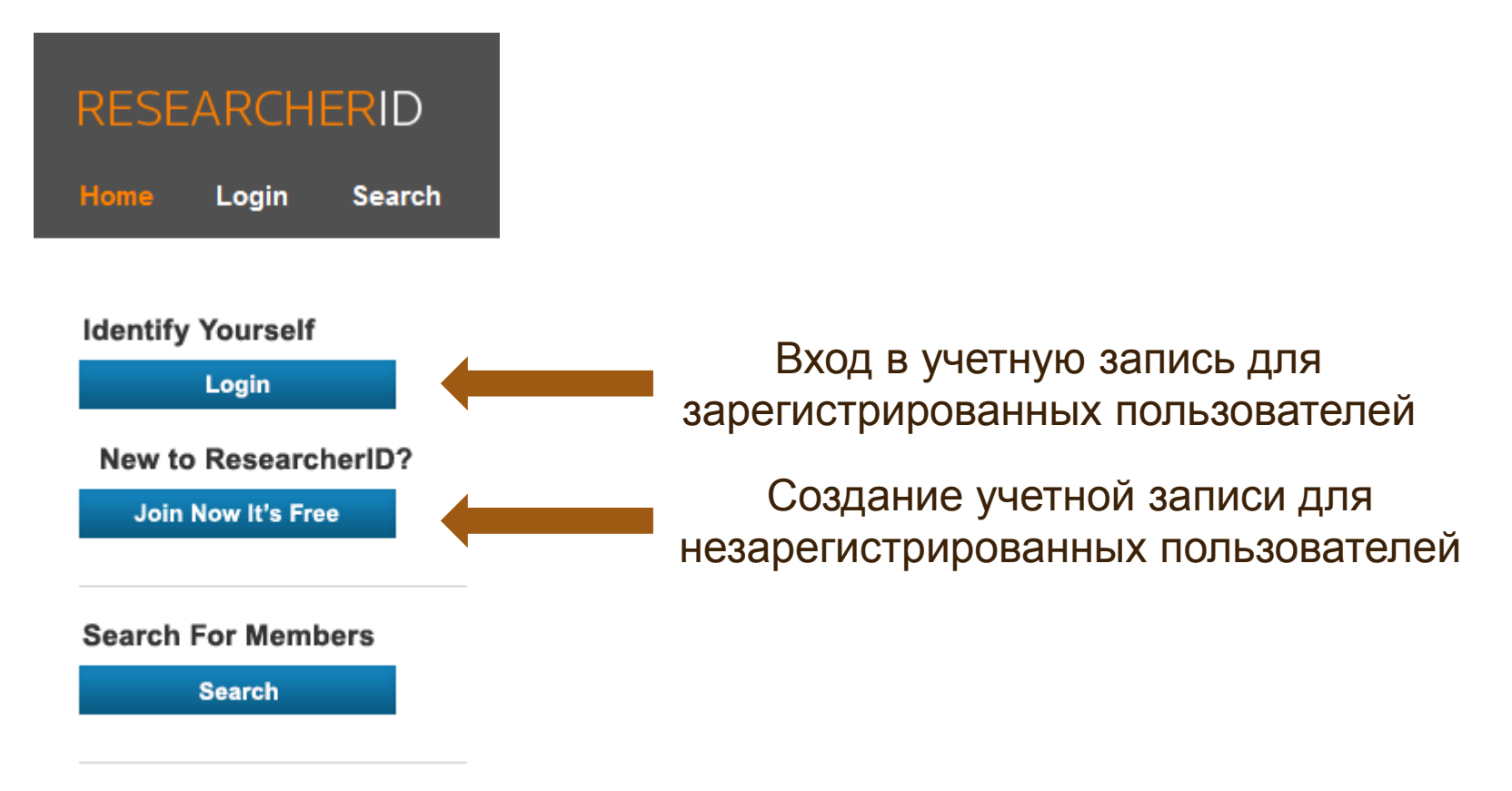

**Learn More:** What is ResearcherID? | FAQ | Interactive Tools: Labs | Training

Отдел информационного сопровождения публикационной деятельности, **3** ауд. 437 ГУК, тел. 63-09, pa.bmstu.ru, publications@bmstu.ru

2. В открывшемся окне заполните данные и нажмите на кнопку «Submit». После этого Вам на электронную почту будет направлено регистрационное письмо.

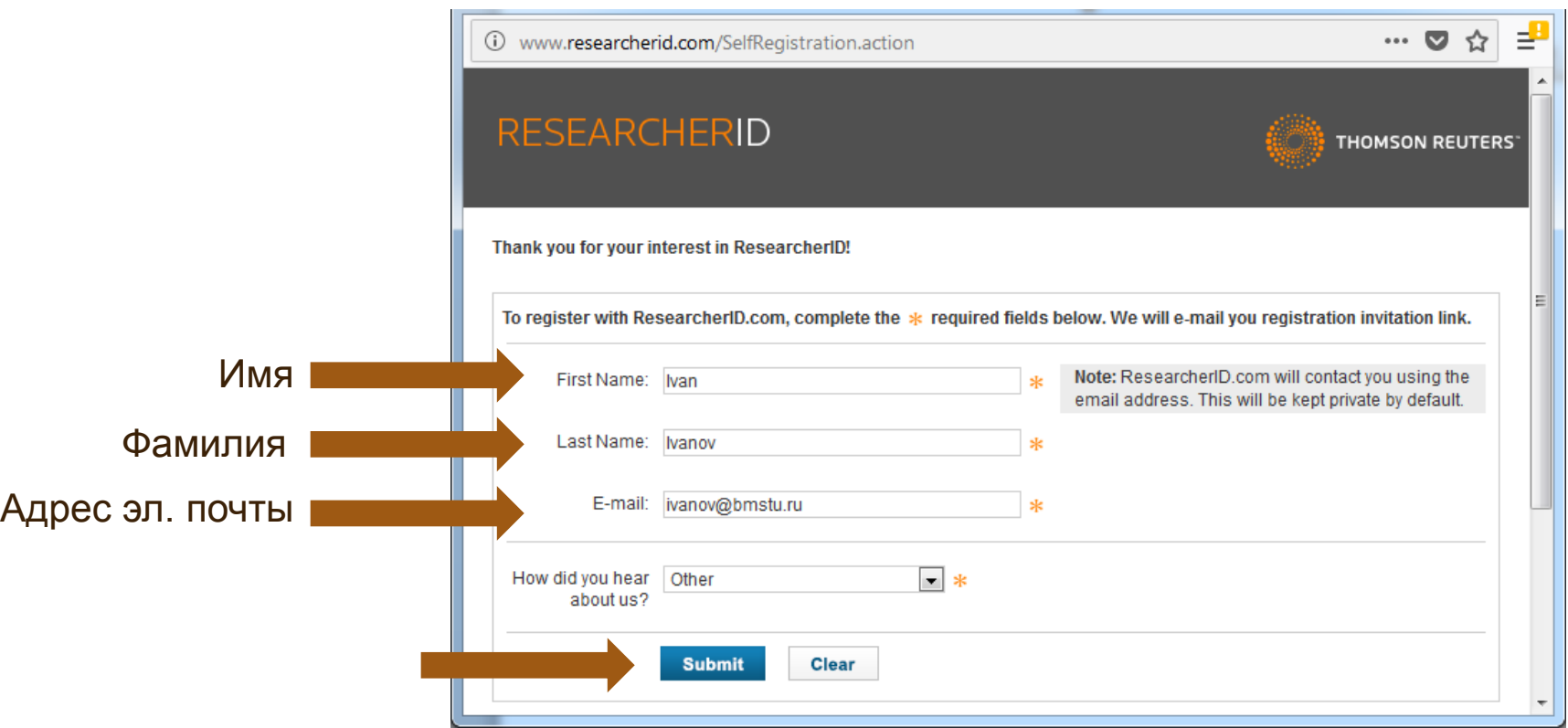

Отдел информационного сопровождения публикационной деятельности, **4** ауд. 437 ГУК, тел. 63-09, pa.bmstu.ru, publications@bmstu.ru

#### 3. Для завершения регистрации перейдите по ссылке, указанной в письме.

Thank you for your interest in joining ResearcherID!

Copy and paste this link into your browser to complete the registration process:

http://www.researcherid.com/VerifyURL.action?id=H8eauLLgrM3YxklNnw1l7IOLA8x47B JPFoY35hJpOlKPu455kiGjlKFw7Tt%2Bmrmx

As a registered member, you can:

- Manage your publication list and showcase your work
- Track your times cited count and h-index
- Identify potential global collaborators
- Avoid the common problem of author misidentification

Because ResearcherlD integrates with Web of Science\* and EndNote online, you can claim your publications quickly and easily. These publications will then automatically be updated within Web of Science, making content you have produced attributable to you in a search environment that is relied upon by more than 20 million researchers around the world

Additionally, you can associate your ResearcherlD account with your ORCID account.

If you have any questions about the registration process, please contact the Thomson Reuters IP & Science Global Support team (http://ip-science.thomsonreuters.com/support/). Please note that the sending email address cannot accept replies.

\* Although ResearcherlD.com is accessible from any computer, features integrated with Web of Science require you to be on an authenticated computer.

Отдел информационного сопровождения публикационной деятельности, **5** ауд. 437 ГУК, тел. 63-09, pa.bmstu.ru, publications@bmstu.ru

4. В открывшемся окне введите имя. Оно будет отображаться в Вашем профиле. Также введите адрес электронной почты. Изначально он будет скрыт от пользователей.

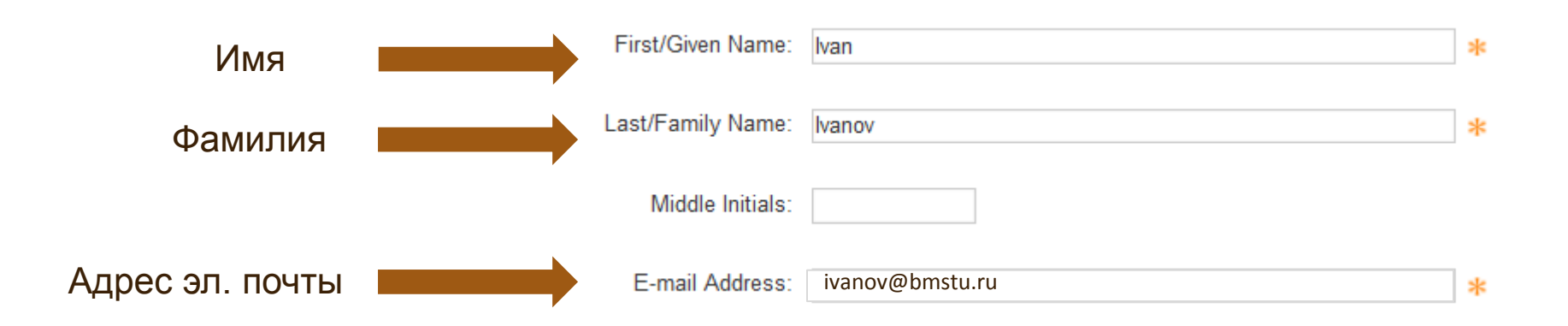

5. Заполните информацию об университете. По умолчанию адрес будет скрыт от других пользователей.

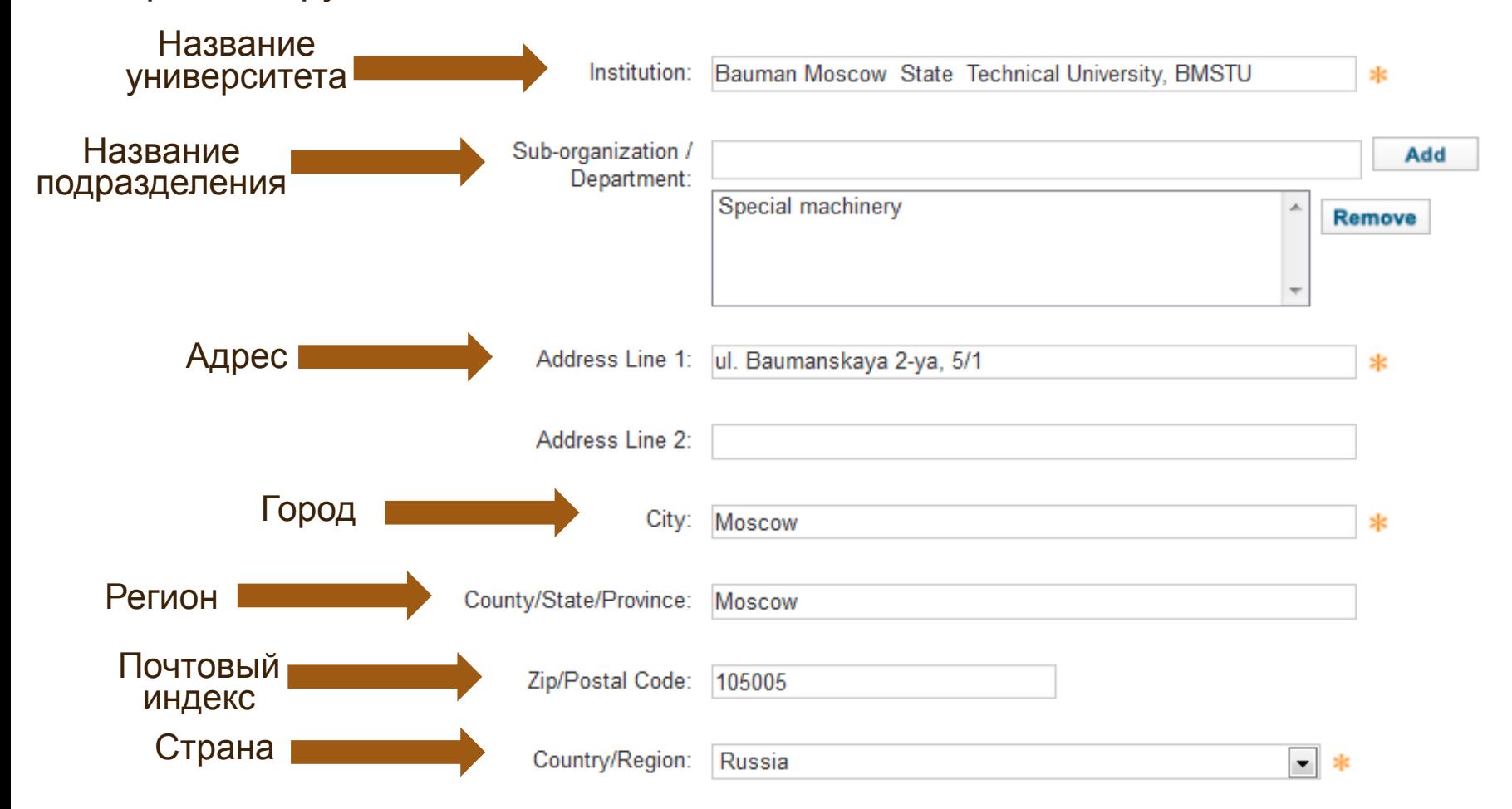

Отдел информационного сопровождения публикационной деятельности, **7** ауд. 437 ГУК, тел. 63-09, pa.bmstu.ru, publications@bmstu.ru

6. Ваш пароль будет доступен для редактирования после регистрации и входа в систему на странице «Manage Profile». Если Вы забудете свой пароль, для подтверждения личности Вам будет необходимо ответить на вопрос. Выберете вопрос и укажите ответ на него. Также укажите верификационный номер (4 цифры). Он будет использоваться в случае, если Вы забудете свою регистрационную информацию.

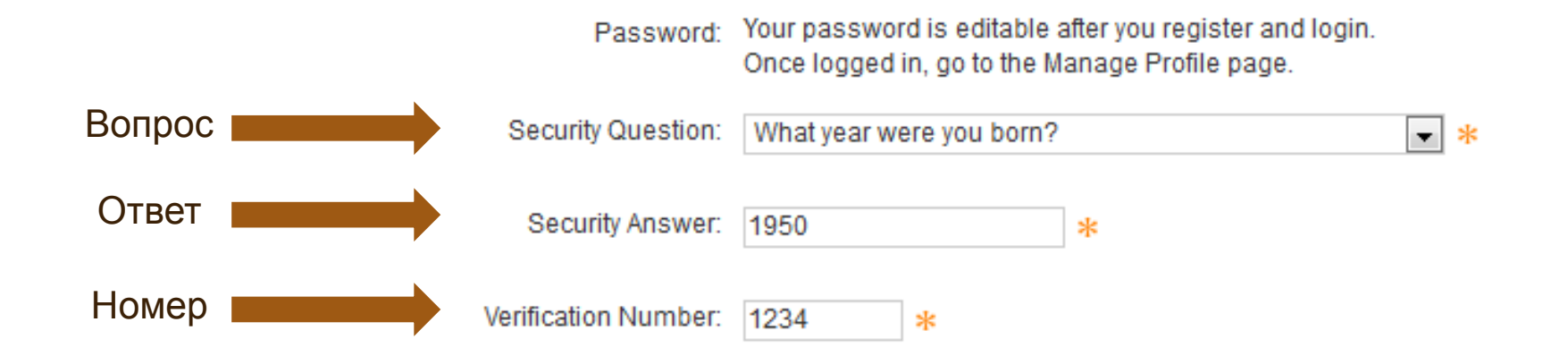

Отдел информационного сопровождения публикационной деятельности, **8** ауд. 437 ГУК, тел. 63-09, pa.bmstu.ru, publications@bmstu.ru

7. Выберете, в качестве кого Вы регистрируетесь на сайте. Например, в качестве исследователя.

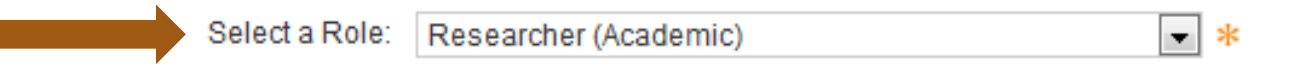

Если Вы публиковали работы под разными именами или если Вы известны более чем одним именем, добавьте эти имена в поле «Other Names Used by You» (по одному за раз). Эти имена также будут использоваться при обработке вашего списка публикаций «My Publications» в Web of Science Core Collection. Только публикации, в которых есть Ваше имя или одно из Ваших других имен, будут включены в список Ваших публикаций.

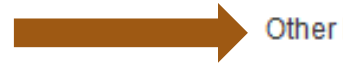

by You:

Other Names Used **Введите имя и нажмите на кнопку "Add"** 

Add

Отдел информационного сопровождения публикационной деятельности, **9** ауд. 437 ГУК, тел. 63-09, pa.bmstu.ru, publications@bmstu.ru

8. Далее отметьте хотите ли Вы получать информацию о новых возможностях ResearcherID.com и хотите ли Вы получать информацию о продуктах и услугах, связанных с ResearcherID.com. Затем нажмите на кнопку «Submit Registration».

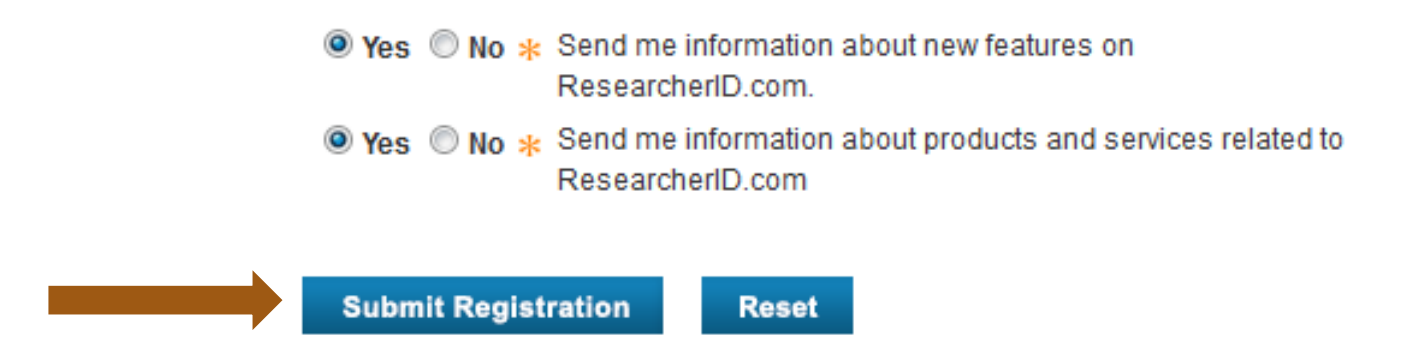

9. Далее Вам необходимо ознакомиться с условиями лицензионного соглашения, подтвердить свое согласие с помощью кнопки «Accept».

**End User License** 

To continue with registration, you must accept the terms of the End User License Agreement.

unenforceable by any court of competent jurisdiction, it shall be deemed to have  $\triangle$ been deleted without affecting the remaining provisions.

This Agreement will be governed by and construed in accordance with the  $8.7.$ laws of the Commonwealth of Pennsvlvania and You irrevocably submit to the exclusive jurisdiction of the federal and state courts located within the Commonwealth of Pennsylvania.

 $8.8.$ Each Party intends that TRSI's Affiliates and Third Party Sponsors shall be third party beneficiaries of this Agreement and, thus, entitled to enforce this Agreement as if an original party hereto. There shall be no other third party beneficiaries.

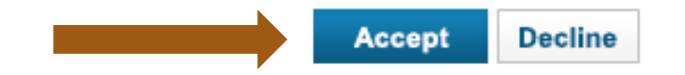

Отдел информационного сопровождения публикационной деятельности, **11** ауд. 437 ГУК, тел. 63-09, pa.bmstu.ru, publications@bmstu.ru

Регистрация завершена. Вам на электронную почту пришло сообщение с основной информацией о Вашем профиле.

Thank you for confirming your registration with ResearcherID.

To update your profile information and create a publication list, login at http://www.researcherid.com/Loqin.action

If you cannot click on the url above, you can cut-and-paste (or type) the url into your browser.

Please keep the following information for your reference. Researcher ID: Ваш ID Profile URL: Ссылка на Ваш профиль Security Question: Ваш вопрос Answer: Ваш ответ

Thank you, ResearcherID.com http://www.ResearcherlD.com

Далее зайдите в свой профиль на сайте: www.researcherid.com/Login.action.

Вы можете в любое время вносить изменения в своем профиле с помощью кнопки «Manage Profile». Так, например, во вкладке «About me» Вы можете дополнительно указать область исследования, ключевые слова, добавить краткое описание Вашей работы (до 1000 символов). После заполнения нужных полей нажмите на кнопку «Submit Changes On Page».

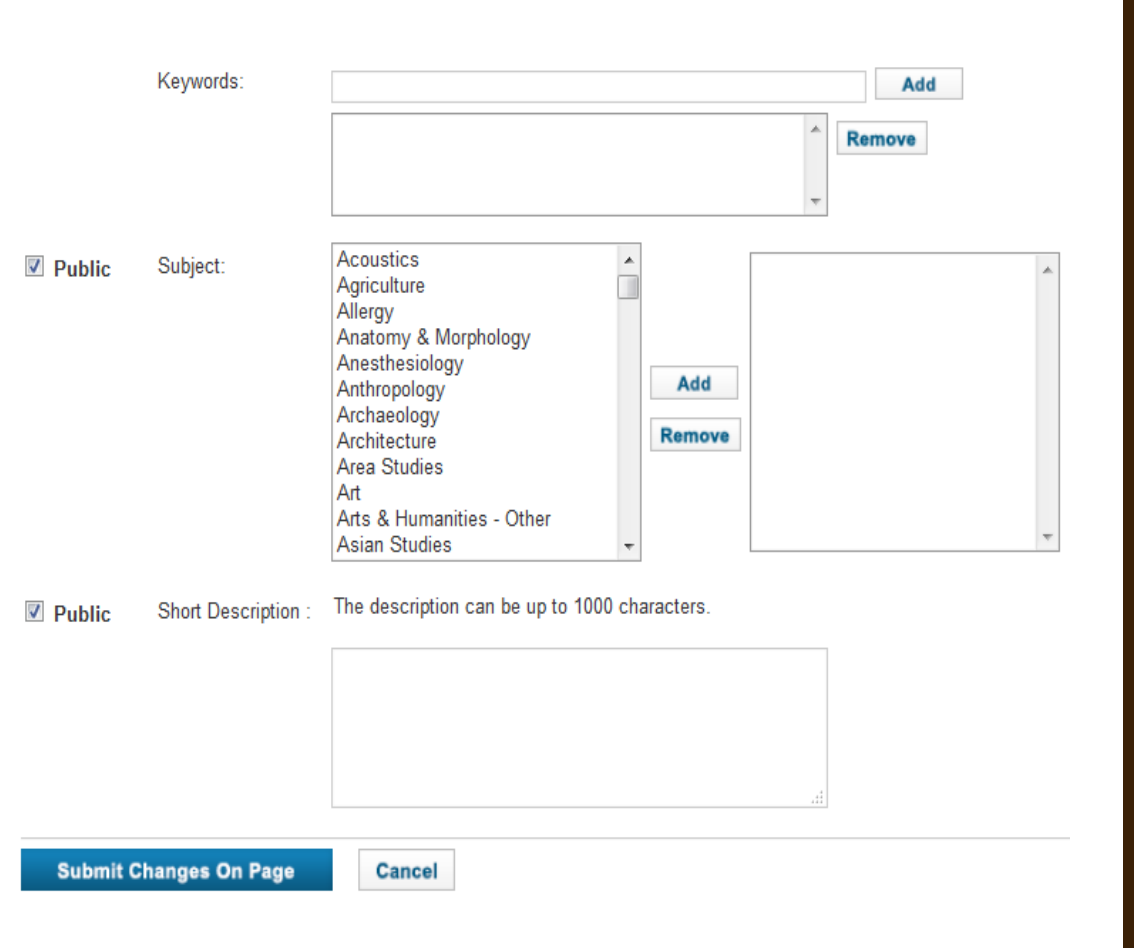

#### Для добавления публикаций нажмите на кнопку «Add Publications».

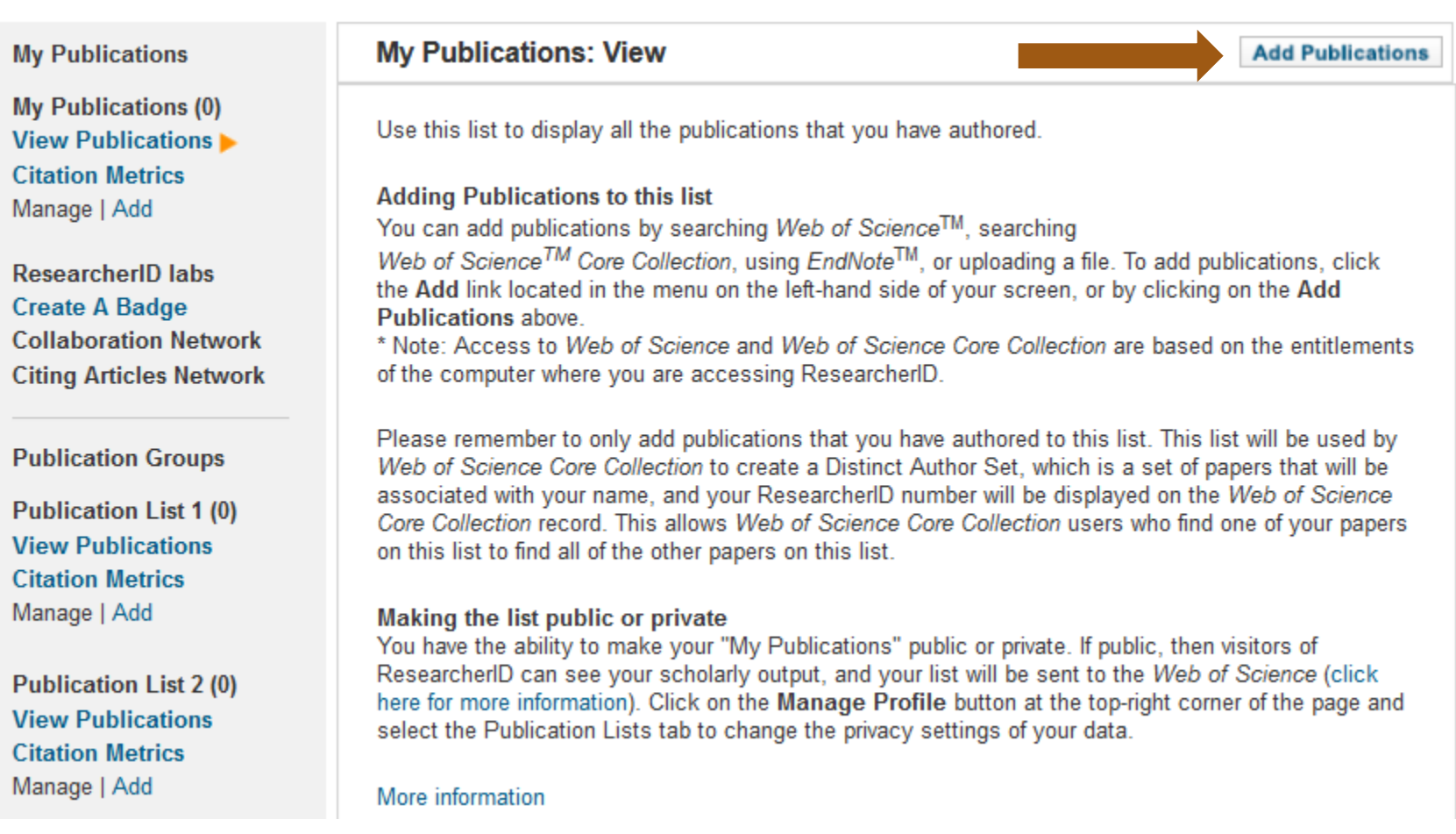

Отдел информационного сопровождения публикационной деятельности, **14** ауд. 437 ГУК, тел. 63-09, pa.bmstu.ru, publications@bmstu.ru

Вы можете добавить публикации с помощью любой опции из числа приведенных ниже. Рассмотрим добавление публикации с помощью поиска в *Web of Science Core Collection.*

#### Option 1:

#### **WEB OF SCIENCE™**

#### **Search Web of Science**

Use this option to search Web of Science. Depending on your subscription, this can include articles, books, patents, and more.

#### **Search Web of Science Core Collection**

Use this option to search Web of Science Core Collection. Depending on your subscription, this includes the world's leading scholarly literature in the sciences, social sciences, arts, and humanities and proceedings of international conferences, symposia, seminars, colloquia, workshops, and conventions.

#### **Search Web of Science Core Collection Distinct Author Sets**

Use this option to search Web of Science Core Collection for sets of articles written by the same person.

#### **Option 2:**

#### **ENDNOTE**<sup>\*</sup>

#### **Go to EndNote**

Use your EndNote account to add articles and manage your ResearcherID publication lists.

Already use EndNote? You can transfer your ResearcherID publication lists between the desktop and web effortlessly. Learn about the additional features available in EndNote to accelerate your research including find full text automatically and access to over 3,700 publishing styles.

#### **Search Online Resources using EndNote**

With EndNote, you can collect references from online resources including PubMed and more.

- Help/Tutorials
- Learn more at EndNote.com

#### Option 3:

#### Upload RIS file.

#### **Upload an RIS file (from EndNote, RefMan or other** reference software)

You can upload an RIS formatted text file. The RIS file format is a tagged format for expressing bibliographic **citations** 

Отдел информационного сопровождения публикационной деятельности, **15** ауд. 437 ГУК, тел. 63-09, pa.bmstu.ru, publications@bmstu.ru

Для того, чтобы выполнить простой поиск по фамилии и инициалам, необходимо заполнить форму подобным образом. Вы можете использовать знак «\*» для подстановки любых инициалов после первого. Например, «I\*». Для выполнения поиска нажмите на кнопку «Search».

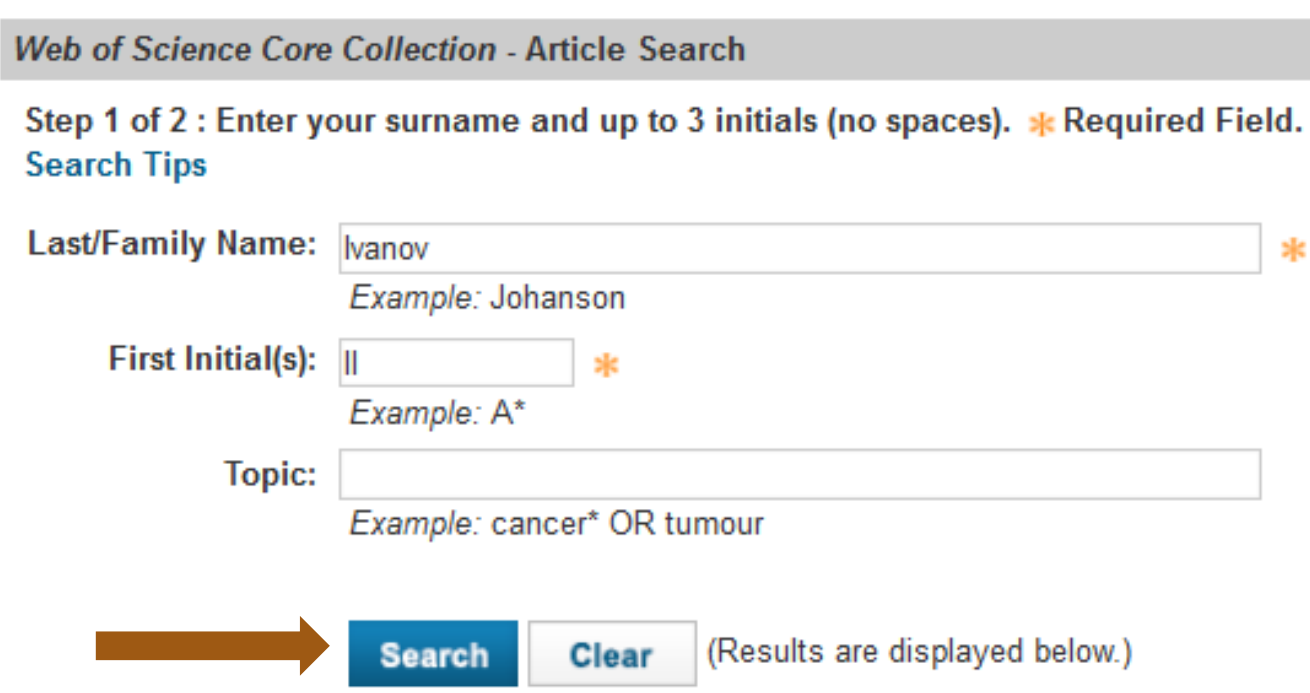

Отдел информационного сопровождения публикационной деятельности, **16** ауд. 437 ГУК, тел. 63-09, pa.bmstu.ru, publications@bmstu.ru

В результатах поиска выделите публикации, автором которых Вы являетесь, и добавьте их в список своих публикаций с помощью кнопки «Add».

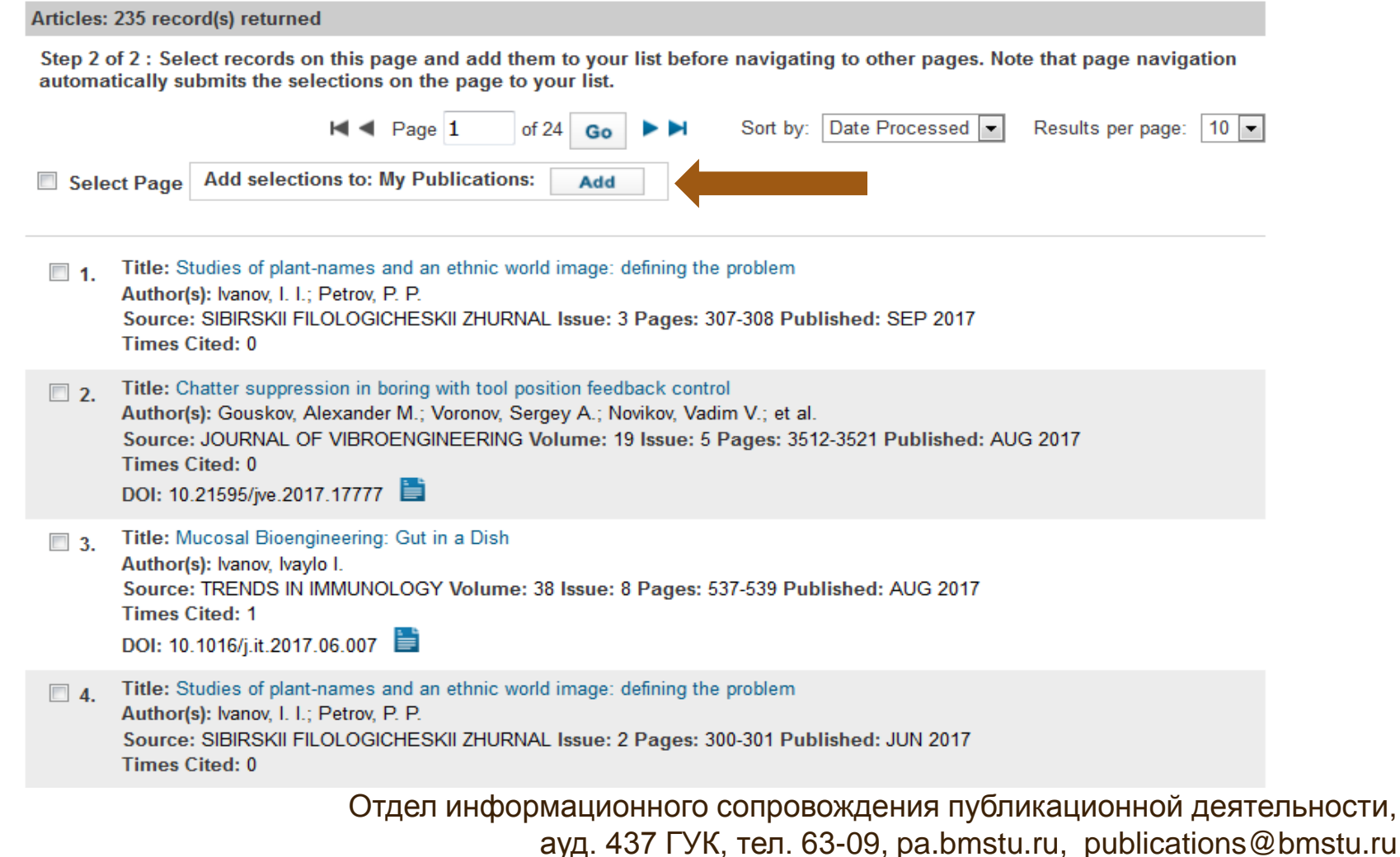

После обработки запроса, публикации будут добавлены в список Ваших публикаций. Теперь эти публикации будут отображаться в My Researcher Profile.

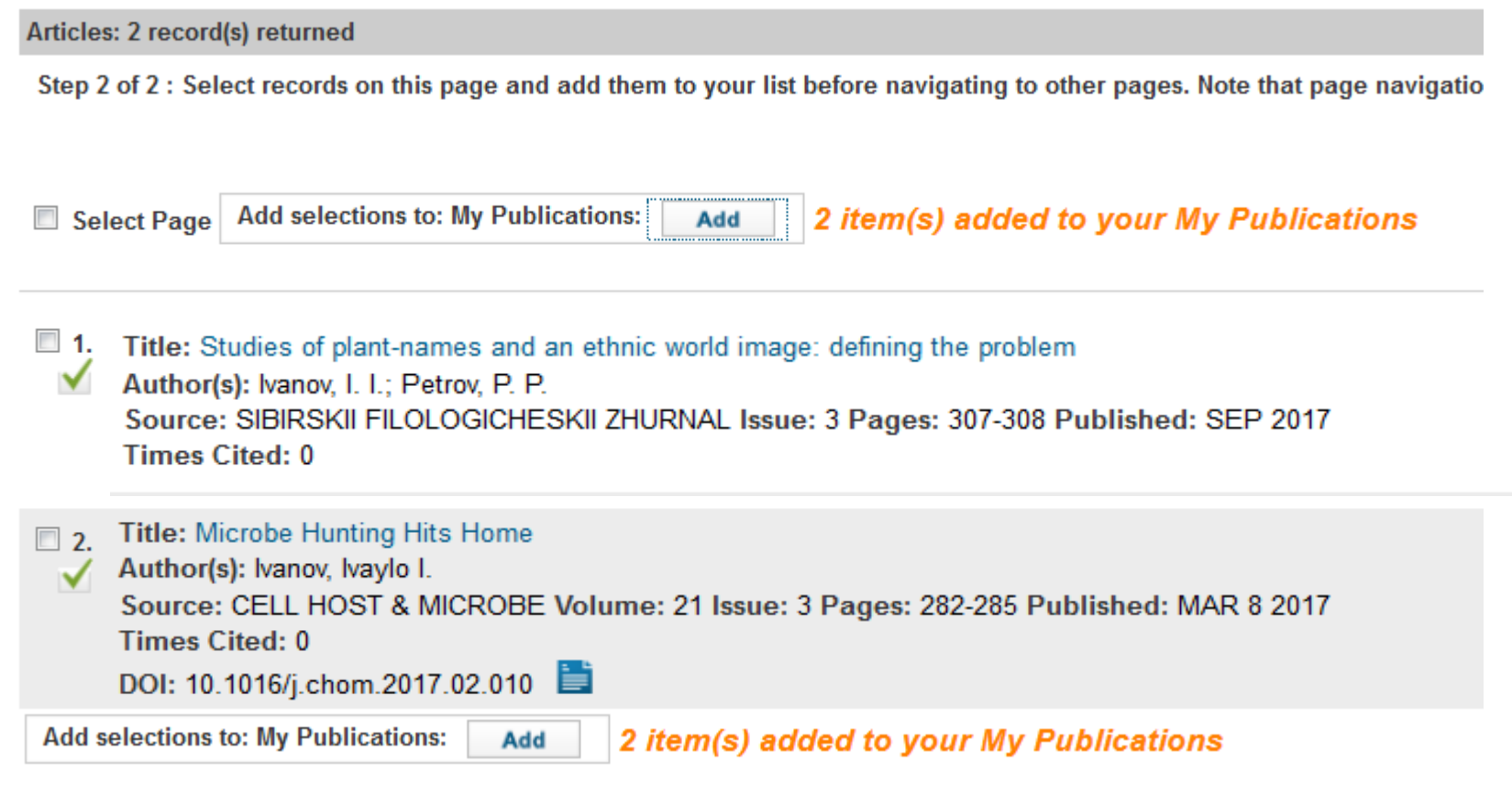

# УПРАВЛЕНИЕ СПИСКОМ ПУБЛИКАЦИЙ

В разделе My Publications во вкладке My Researcher Profile Вы можете изменять список Ваших публикаций с помощью кнопки управления списком «Manage List», добавлять новые публикации с помощью кнопки «Add Publications».

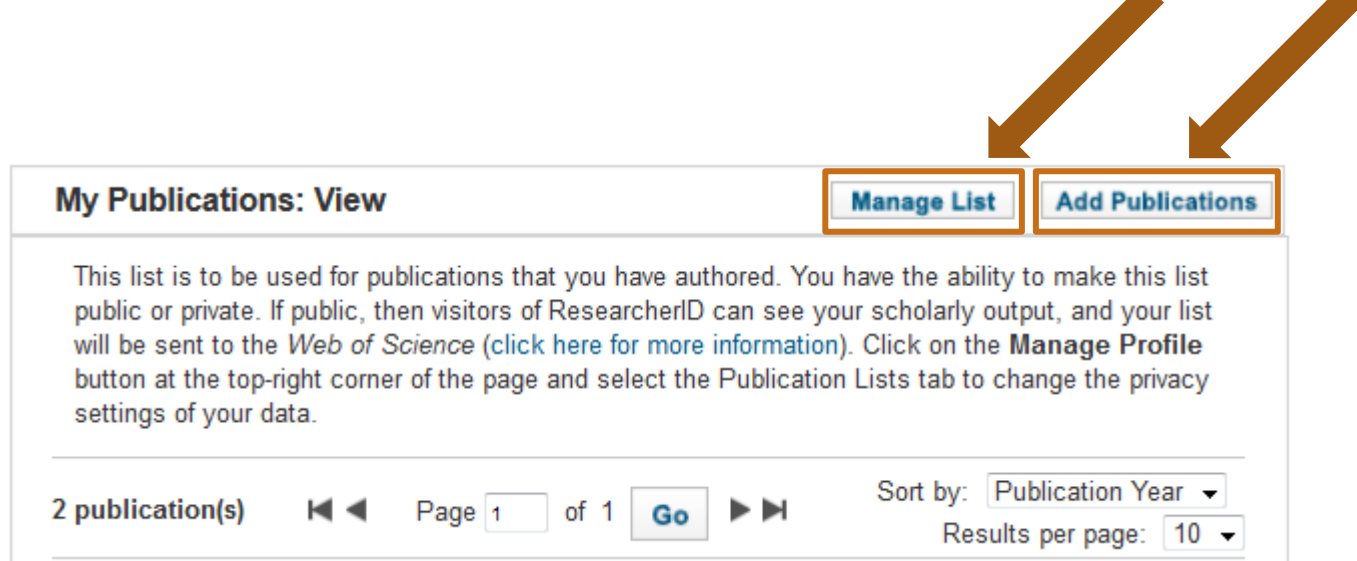

Отдел информационного сопровождения публикационной деятельности, **19** ауд. 437 ГУК, тел. 63-09, pa.bmstu.ru, publications@bmstu.ru